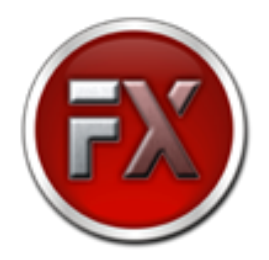

## **Processo de ordenação de portas seriais (Chipset System Base SB16C1058PCI).**

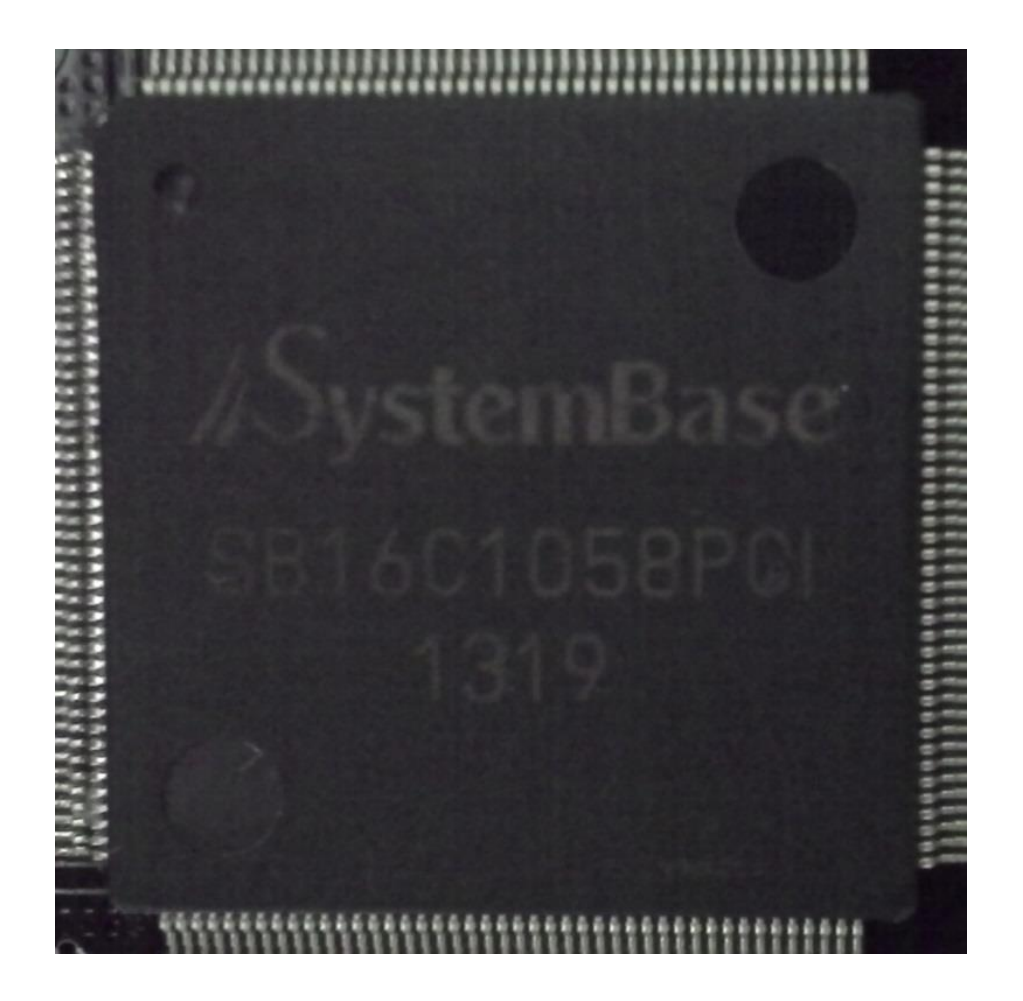

Flexport - Indústria de Componentes eletrônicos Ltda Desenvolvido e revisado por: Ronaldo A. de O. Neto Rua Antônio Pinhata, 35-A – Sala 02 – Jardim Pinhata Revisão do documento: 1.0 CEP 13280-000 – Vinhedo – SP Data: 14/05/2015 Telefone (19) 3876-1901

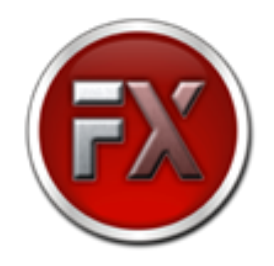

**Objetivo do documento**: Instruir o usuário a refazer a ordenação das portas seriais disponibilizadas pelo chipset SystemBase SB16C1058PCI em que, por alguns motivos, a ordem das portas apresentadas no gerenciador de dispositivos do Windows não corresponde a ordem física das portas na placa.

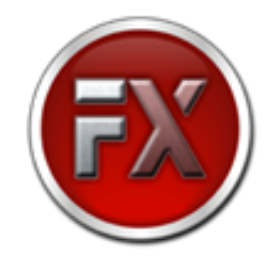

**1ºPasso**: Abra a tela de sistema do computador (pressione simultaneamente as teclas Windows + Pause), e na tela que se abre iremos conseguir identificar o Sistema Operacional do computador (no exemplo utilizamos Windows 7 Enterprise x86) e também acessar o Gerenciador de dispositivos (Device Manager), que deverá ser acessado, conforme a imagem abaixo.

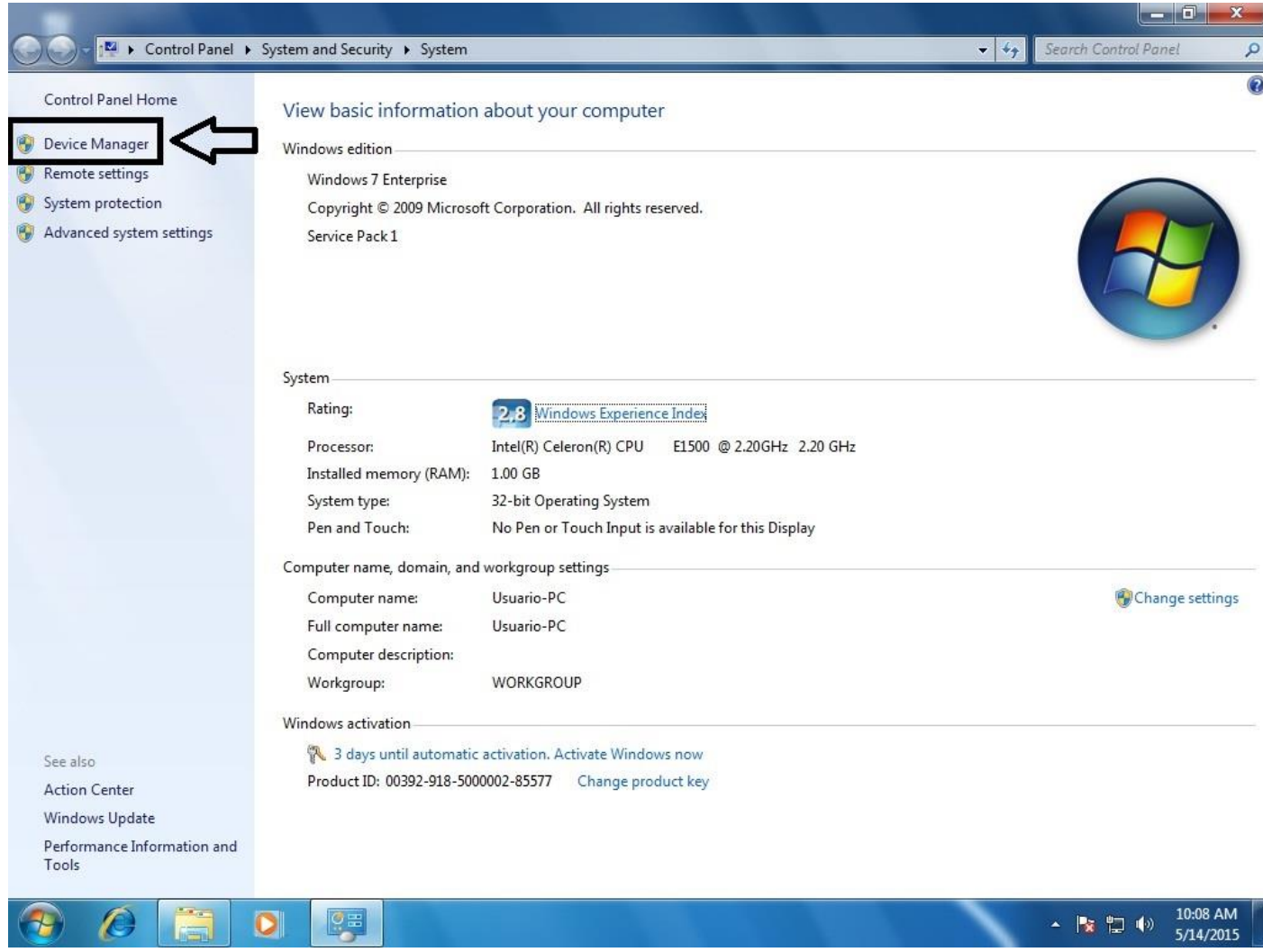

Flexport - Indústria de Componentes eletrônicos Ltda Desenvolvido e revisado por: Ronaldo A. de O. Neto Rua Antônio Pinhata, 35-A - Sala 02 - Jardim Pinhata Revisão do documento: 1.0 CEP 13280-000 – Vinhedo – SP Data: 14/05/2015 Telefone (19) 3876-1901

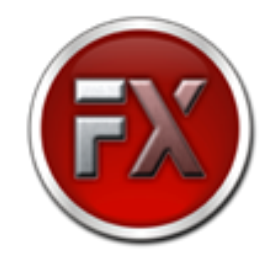

**2ºPasso**: Após abrir o gerenciador de dispositivos, iremos encontrar as portas seriais que foram instaladas de forma errada. Lembrando que, a ordem em que as portas aparecem no gerenciador de dispositivos não irá interferir no processo. Somente para simulação, em nosso teste de exemplo as portas no gerenciador de dispositivos ficaram na ordem, porém essa ordem não se refere exatamente a ordem física das portas na placa, como pode ser verificado na imagem abaixo:

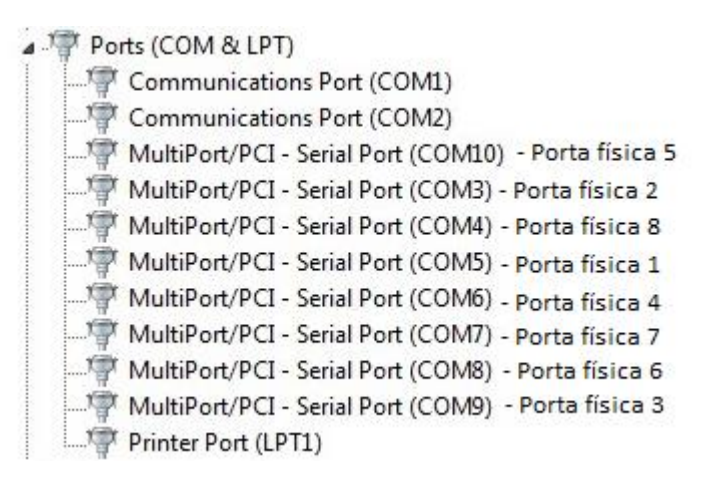

Para efetuar a correção será necessária a utilização do driver 1.702.01.002 disponível no link [http://www.flexport.com.br/DRIVERS/1.702.01.002.rar.](http://www.flexport.com.br/DRIVERS/1.702.01.002.rar)

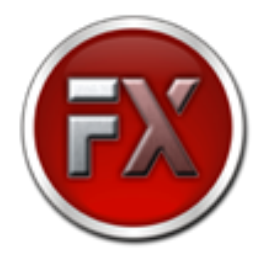

**3ºPasso**: Dentro do arquivo descompactado, navegue pelo arquivo até encontrar a pasta referente à arquitetura do Sistema Operacional utilizado (32 ou 64 bits) e execute o arquivo "PCI Setup". Com o software aberto, clique em Uninstall, conforme imagens abaixo.

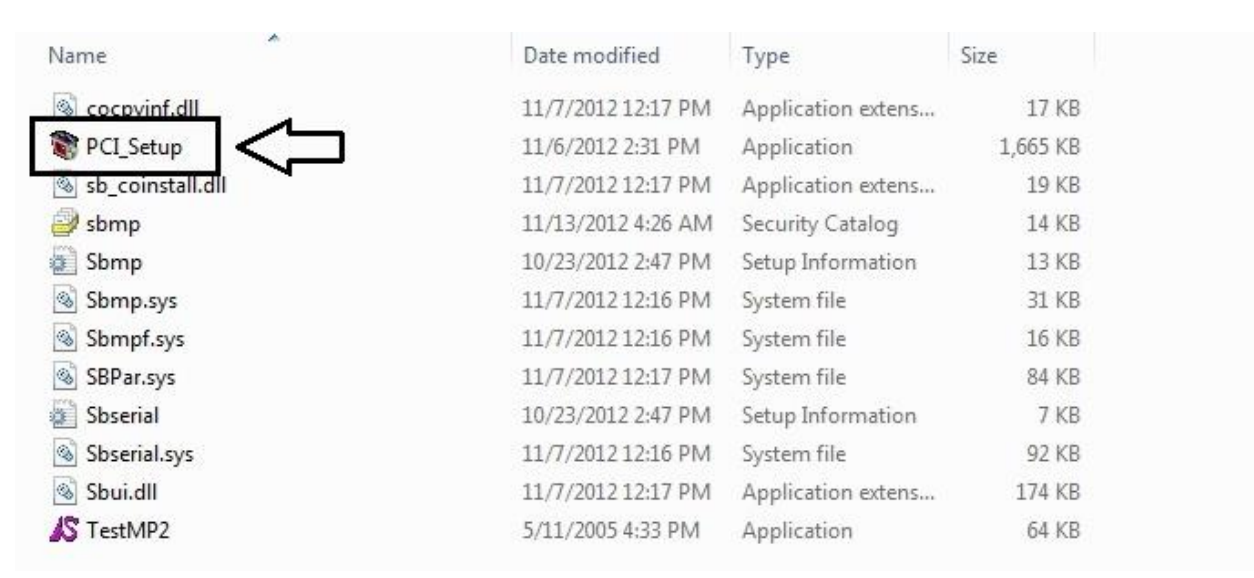

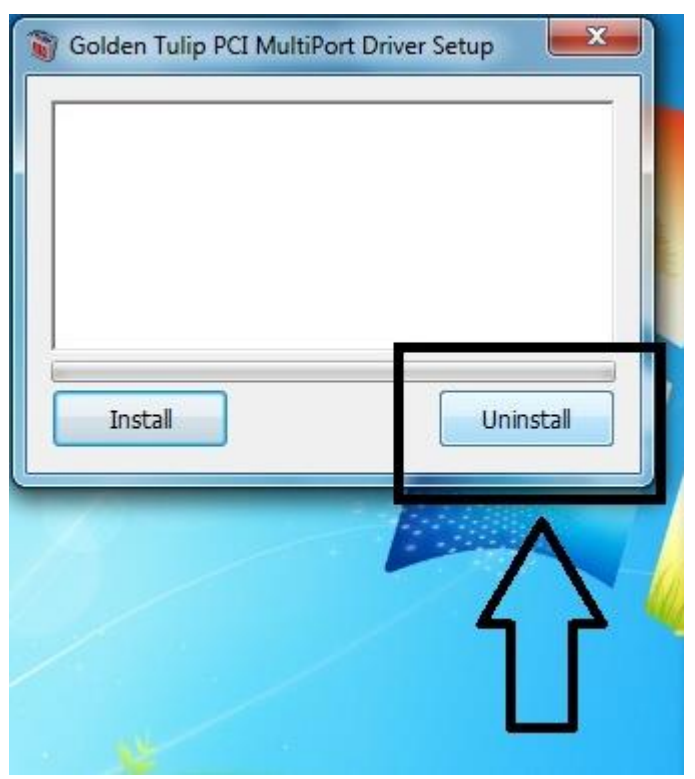

Flexport - Indústria de Componentes eletrônicos Ltda Desenvolvido e revisado por: Ronaldo A. de O. Neto Rua Antônio Pinhata, 35-A – Sala 02 – Jardim Pinhata Revisão do documento: 1.0 CEP 13280-000 – Vinhedo – SP Data: 14/05/2015 Telefone (19) 3876-1901

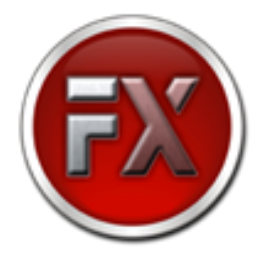

**4ºPasso**: Após todo o processo de desinstalação, automaticamente será solicitado para que seja feito o reinicio do computador, clique em OK e aguarde o computador reiniciar.

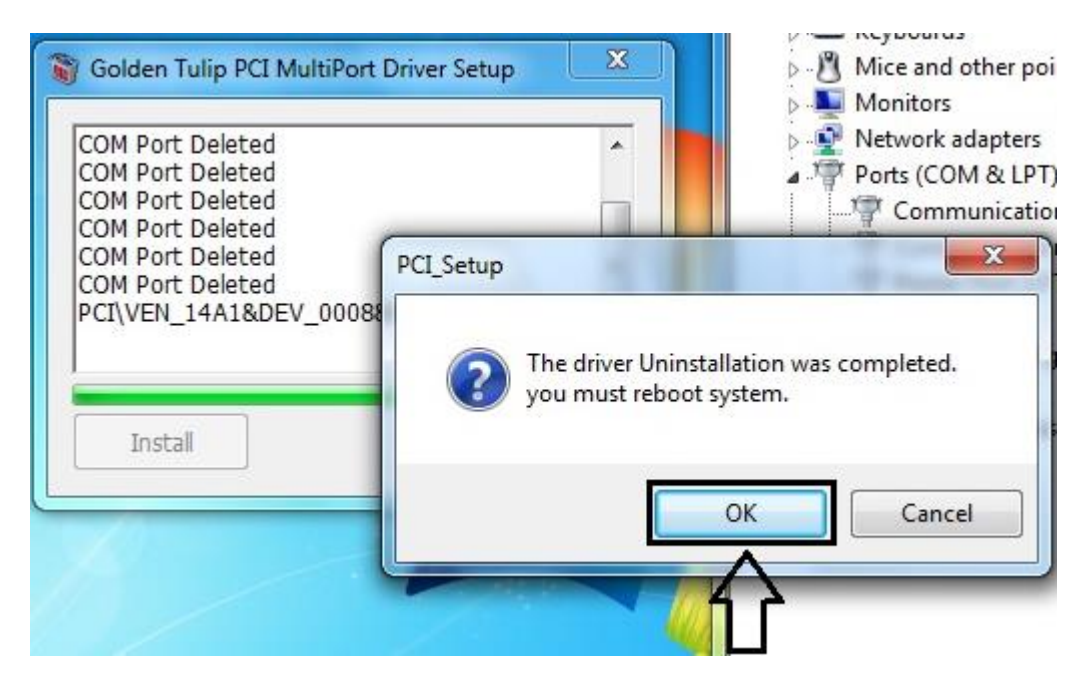

**5ºPasso**: Quando o Windows entrar novamente, verifique que, ao acessar novamente o gerenciador de dispositivos, a placa estará desinstalada, somente aparecerá um dispositivo identificado como "PCI Serial Port".

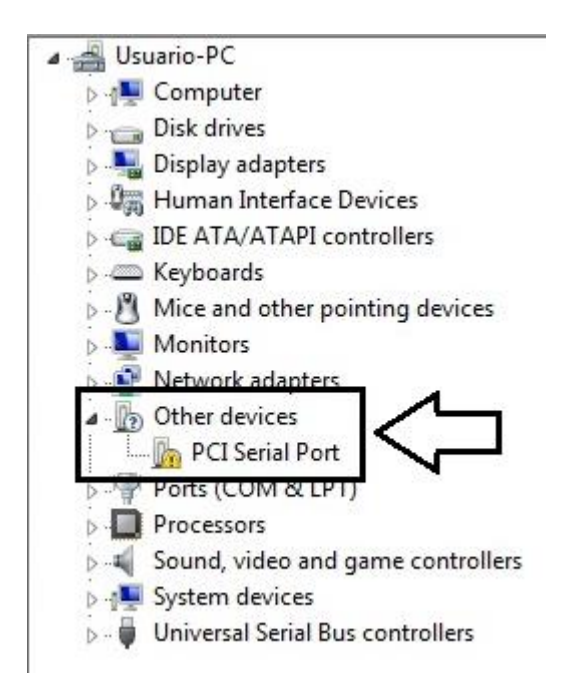

Flexport - Indústria de Componentes eletrônicos Ltda Desenvolvido e revisado por: Ronaldo A. de O. Neto Rua Antônio Pinhata, 35-A – Sala 02 – Jardim Pinhata Revisão do documento: 1.0 CEP 13280-000 – Vinhedo – SP Data: 14/05/2015 Telefone (19) 3876-1901

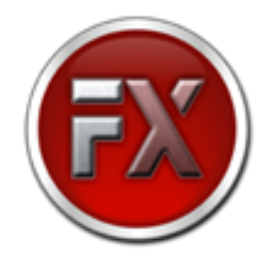

**6ºPasso**: Acesse novamente a pasta utilizada no passo 3 e execute novamente o arquivo "PCI\_Setup", só que agora clique na opção Install.

**7ºPasso**: Após concluir a instalação, a placa será novamente instalada. Conforme mencionado no 2º Passo, a ordem com que as portas aparecerem no gerenciador de dispositivos, novamente não será importante. É importante que, a ordem crescente das portas COM seja equivalente a ordem crescente das portas físicas da placa, em nossa simulação ficou na seguinte ordem:

Ports (COM & LPT) Communications Port (COM1) Communications Port (COM2) Enhanced/PCI - Serial Port (COM3) - Porta física 1 Fig. Enhanced/PCI - Serial Port (COM4) - Porta física 2 Enhanced/PCI - Serial Port (COM5) - Porta física 3 Enhanced/PCI - Serial Port (COM6) - Porta física 4 Finhanced/PCI - Serial Port (COM7) - Porta física 5 Financed/PCI - Serial Port (COM8) - Porta física 6 Finhanced/PCI - Serial Port(COM10)- Porta física 8 Fig. Enhanced/PCI - Serial Port(COM9) - Porta física 7 Printer Port (LPT1)

Qualquer duvida sobre o processo poderá ser solucionada por nossa equipe técnica pelo e-mail: [suporte@flexport.com.br](mailto:suporte@flexport.com.br) ou pelos telefones: (19)3876-1901 ou (19)3876-5251.